# Alpaquita Linux Installing in virtualized environments

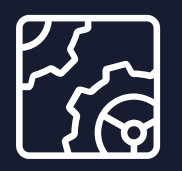

Alpaquita Linux Revision 1.0 January 2024

**be//soft** 

Copyright © BellSoft Corporation 2018-2024.

BellSoft software contains open source software. Additional information about third party code is available at [https://bell-sw.com/third\\_party\\_licenses](https://bell-sw.com/third_party_licenses). You can also get more information on how to get a copy of source code by contacting [info@bell-sw.com.](mailto:info@bell-sw.com)

THIS INFORMATION MAY CHANGE WITHOUT NOTICE. TO THE EXTENT PERMITTED BY APPLICABLE LAW, BELLSOFT PROVIDES THIS DOCUMENTATION "AS IS" WITHOUT WARRANTY OF ANY KIND, INCLUDING WITHOUT LIMITATION, ANY IMPLIED WARRANTIES OF MERCHANTABILITY, FITNESS FOR A PARTICULAR PURPOSE, OR NONINFRINGEMENT. IN NO EVENT WILL BELLSOFT BE LIABLE TO YOU OR ANY THIRD PARTY FOR ANY LOSS OR DAMAGE, DIRECT OR INDIRECT, FROM THE USE OF THIS DOCUMENTATION, INCLUDING WITHOUT LIMITATION, LOST PROFITS, LOST INVESTMENT, BUSINESS INTERRUPTION, GOODWILL, OR LOST DATA, EVEN IF BELLSOFT IS EXPRESSLY ADVISED IN ADVANCE OF THE POSSIBILITY OF SUCH LOSS OR DAMAGE.

The use of any software product referenced in this document is governed by the applicable license agreement, which is not modified in any way by the terms of this notice.

Alpaquita, Liberica and BellSoft are trademarks or registered trademarks of BellSoft Corporation. The registered trademark Linux® is used pursuant to a sublicense from the Linux Foundation, the exclusive licensee of Linus Torvalds, owner of the mark on a worldwide basis. Java and OpenJDK are trademarks or registered trademarks of Oracle and/or its affiliates. Other trademarks are the property of their respective owners and are used only for identification purposes.

## **Contents**

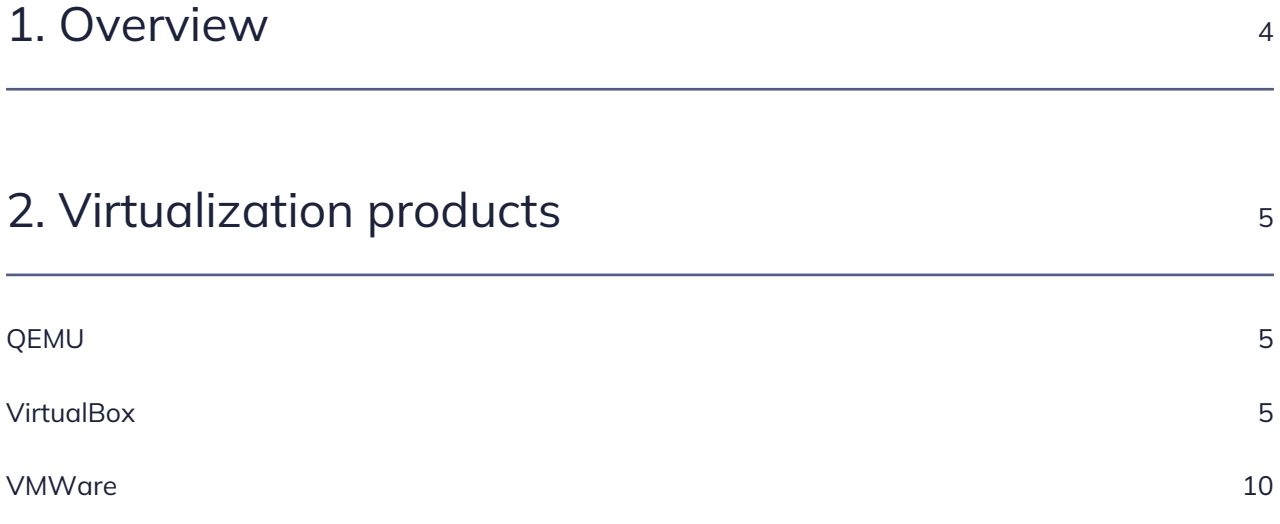

# <span id="page-3-0"></span>1. Overview

To install Alpaquita Linux in a virtualized environment you can just download the latest ISO and use it to [install](https://download.bell-sw.com/documentation/alpaquita-linux/stream/install-guide-stream-alpaquita-linux.pdf) a new VM in your favorite virtualization product. The advantage of this approach is that you can customize the new VM to your needs. The disadvantage is that you have to actually click through the installation, and while we tried to make the installation experience as smooth as possible, it is still a bit of a chore.

If you just need to do a quick test, you can instead use a preinstalled Alpaquita Linux image that you can start in your virtualization software right away. BellSoft provides both OVA files and QCOW2 disk images.

## <span id="page-4-0"></span>2. Virtualization products

### <span id="page-4-1"></span>QEMU

[QEMU](https://www.qemu.org/download/#linux) takes *tons* of different [command line options](https://www.qemu.org/docs/master/system/invocation.html) that you can read about in the manual and choose what you need. But the bare minimum that can get you started is to specify the disk image to use, request the KVM acceleration, and to specify the amount of RAM you want.

Download either the [GLIBC Alpaquita QCOW2 file](https://packages.bell-sw.com/alpaquita/glibc/stream/releases/x86_64/alpaquita-stream-latest-glibc-x86_64.qcow2.xz) or the [MUSL Alpaquita QCOW2 file](https://packages.bell-sw.com/alpaquita/musl/stream/releases/x86_64/alpaquita-stream-latest-musl-x86_64.qcow2.xz) and use the following command example to start Alpaquita Linux in QEMU.

```
qemu-system-x86_64 -machine accel=kvm -hda alpaquita-stream-latest-musl-
x86_64.qcow2 -m 1024
```
#### $\mathscr{D}_1$  Note:

Unlike OVA files, the downloaded image is used as the disk image for your VM, not as a template. Therefore, you might want to keep a copy of the originally downloaded .xz compressed image in some other location.

### <span id="page-4-2"></span>VirtualBox

To create an Alpaquita Linux VM in [VirtualBox,](https://www.virtualbox.org/) download either the [GLIBC Alpaquita OVA file](https://packages.bell-sw.com/alpaquita/glibc/stream/releases/x86_64/alpaquita-stream-latest-glibc-x86_64.ova) or the [MUSL Alpaquita OVA file](https://packages.bell-sw.com/alpaquita/musl/stream/releases/x86_64/alpaquita-stream-latest-musl-x86_64.ova).

1. Start the VirtualBox and click the **Import** button, or go to the **File** menu and select **Import Appliance**.

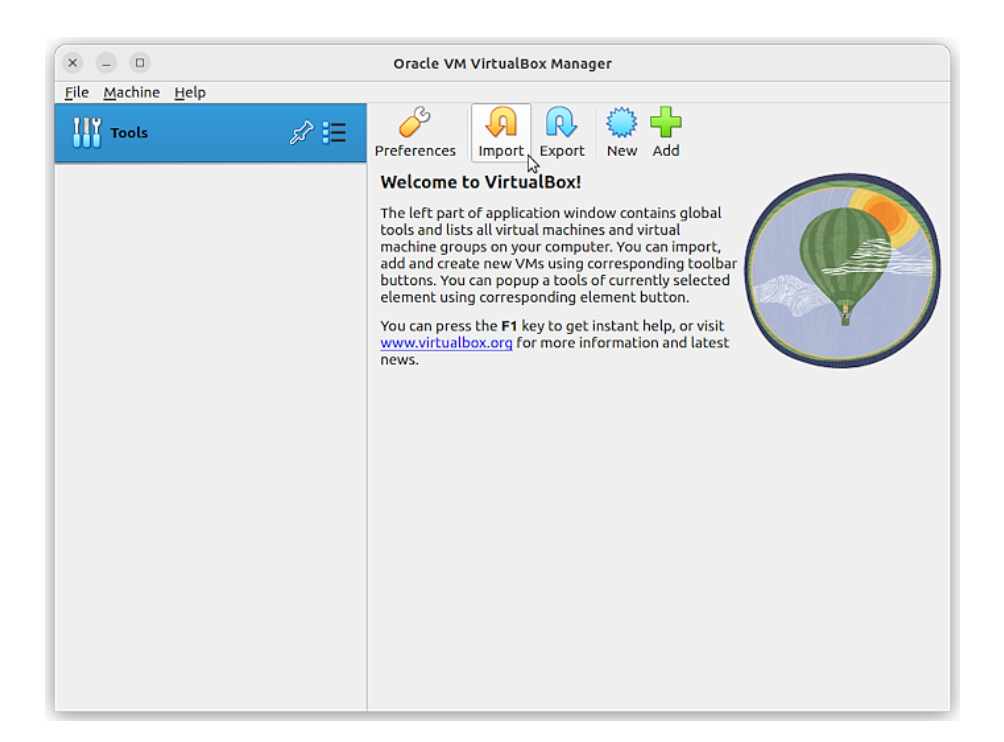

2. In the **Import Virtual Appliance** wizard, click the folder icon and select the Alpaquita OVA file you have downloaded. Then click **Next**.

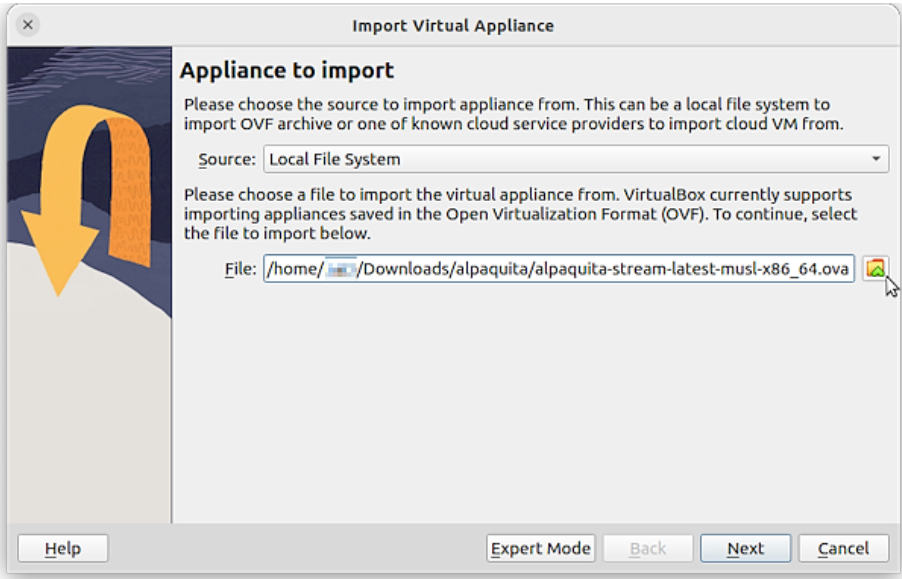

3. On the **Appliance settings** page of the import wizard you can change the name of your new virtual machine.

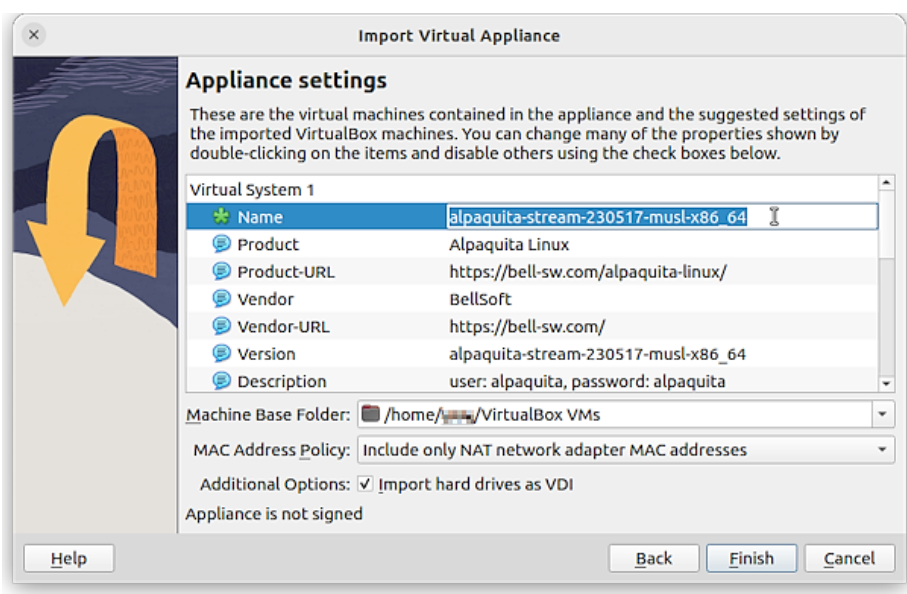

Scroll down the list of settings and assign more CPUs and RAM to your virtual machine if necessary. Keep the defaut values of other settings.

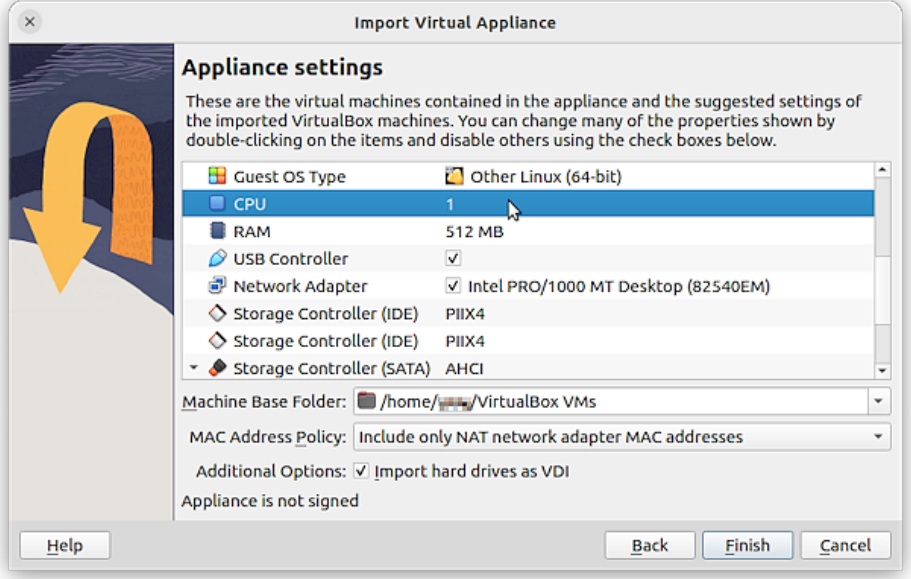

- 4. Click **Finish**.
- 5. Open the **Settings** dialog box for your new VM and go to the **System** tab (as a shortcut you can just click **System** in the VM pane).

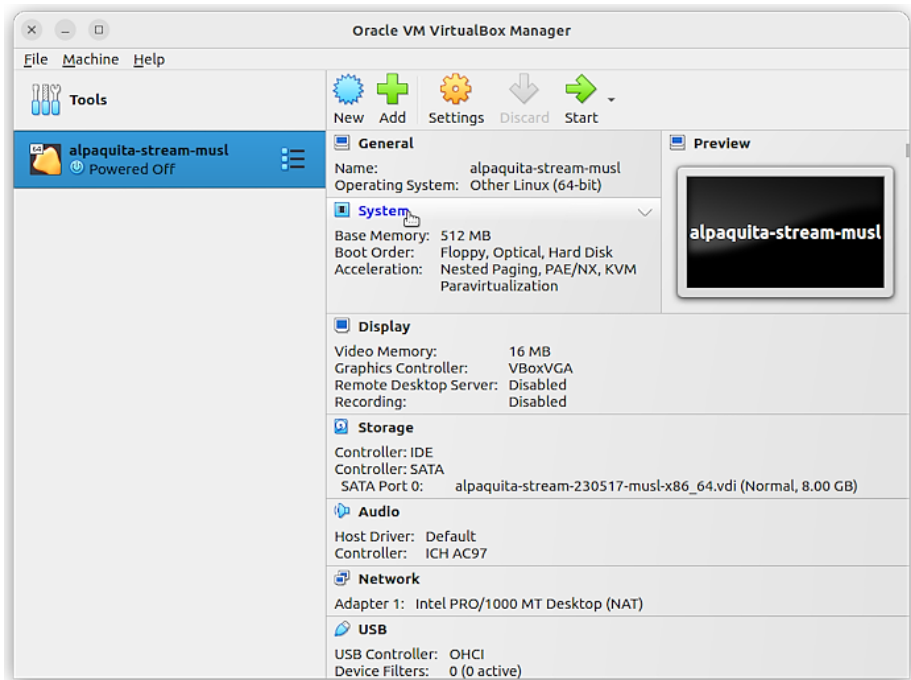

6. On the **System** tab select the **Enable Hardware Clock in UTC Time** option.

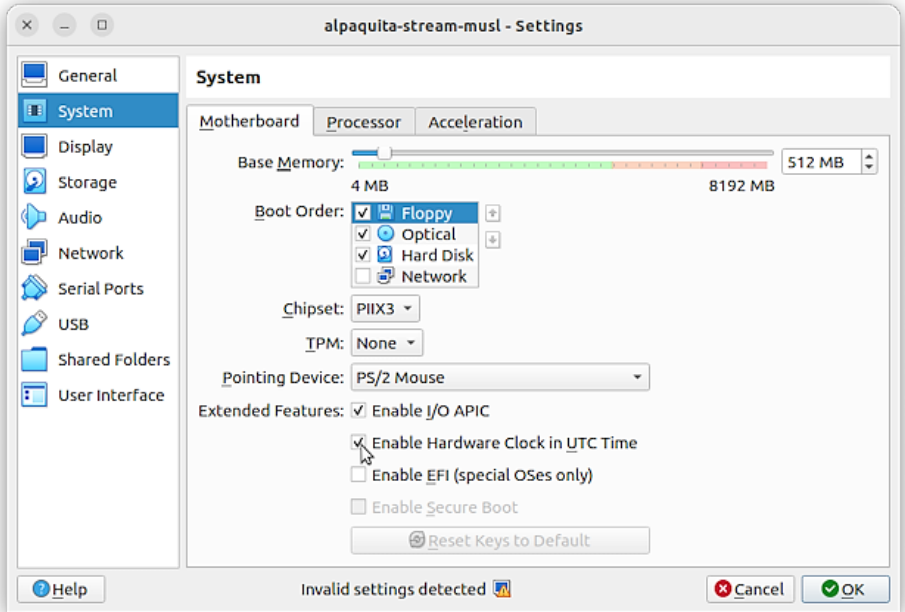

7. Change the graphics controller type to VMSVGA to get rid of a warning icon at the bottom of the **Settings** dialog box.

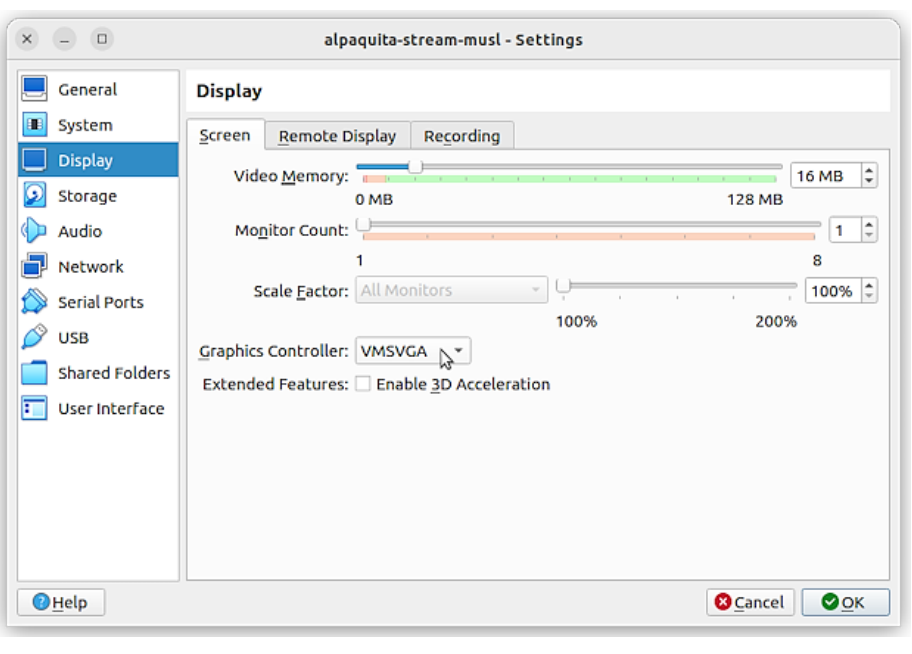

**Note:**

This change is required only if you want to run KDE in this VM.

You can make any additional changes to the VM configuration that you need, such as add more network adapters, set up port forwarding, or configure a serial port.

- 8. Click **OK** to save the changes and close the **Settings** dialog box.
- 9. Start your new VM by clicking the **Start** button.

### **Note:**

Use the small down arrow at the edge of the **Start** button to access additional start options. For example, if you choose the **Detachable Start** option, you can later close the VM window but leave the VM running in the background.

After a few seconds after clicking **Start**, you can log in to your new VM with the username alpaquita and password alpaquita, and do the necessary setup and configuration inside your new VM.

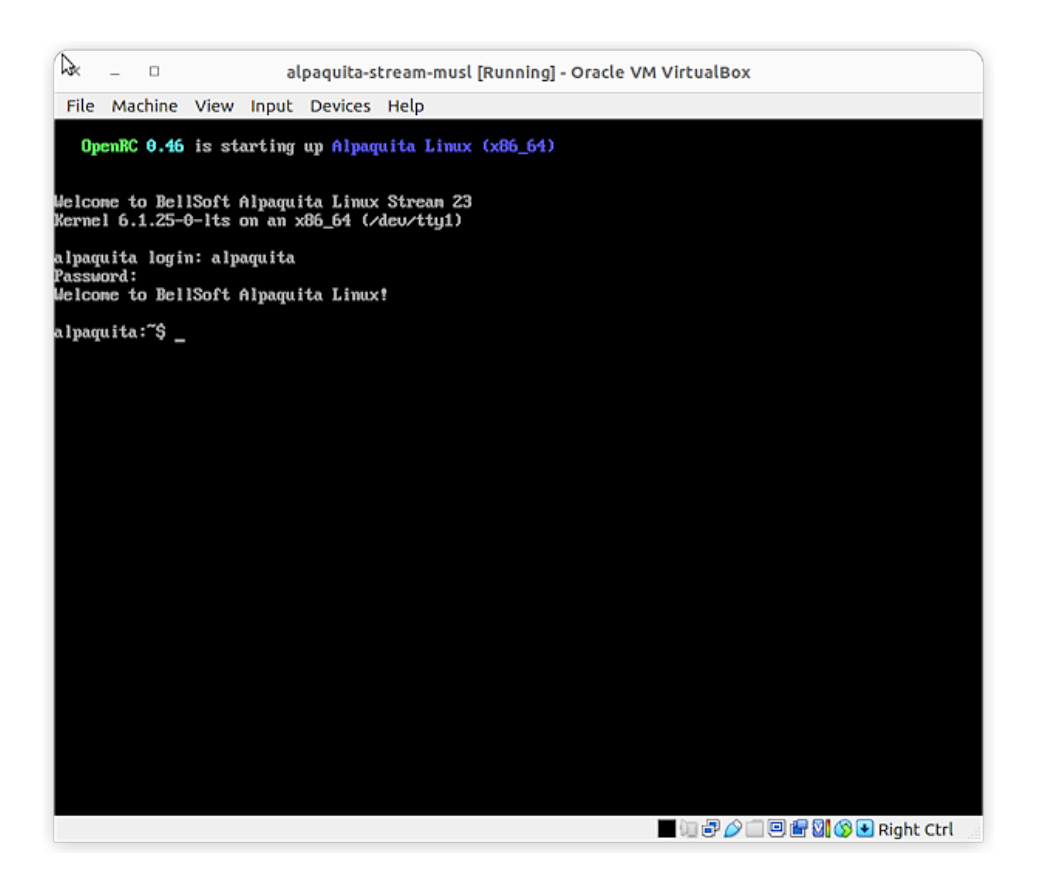

### <span id="page-9-0"></span>VMWare

Another virtualization solution you can use is one of the VMWare products. The walkthrough below uses [VMware Workstation Player](https://www.vmware.com/products/workstation-player.html) that is free for non-commercial use.

To create an Alpaquita Linux VM in the VMWare Workstation Player, download either the [GLIBC](https://packages.bell-sw.com/alpaquita/glibc/stream/releases/x86_64/alpaquita-stream-latest-glibc-x86_64.ova) [Alpaquita OVA file](https://packages.bell-sw.com/alpaquita/glibc/stream/releases/x86_64/alpaquita-stream-latest-glibc-x86_64.ova) or the [MUSL Alpaquita OVA file.](https://packages.bell-sw.com/alpaquita/musl/stream/releases/x86_64/alpaquita-stream-latest-musl-x86_64.ova)

1. Start the VMware Workstation Player and click **Open a Virtual Machine** to import the OVA template.

#### **Note:** D

The VMWare actually *imports* a new VM based on the OVA template, not *opens* the OVA in place.

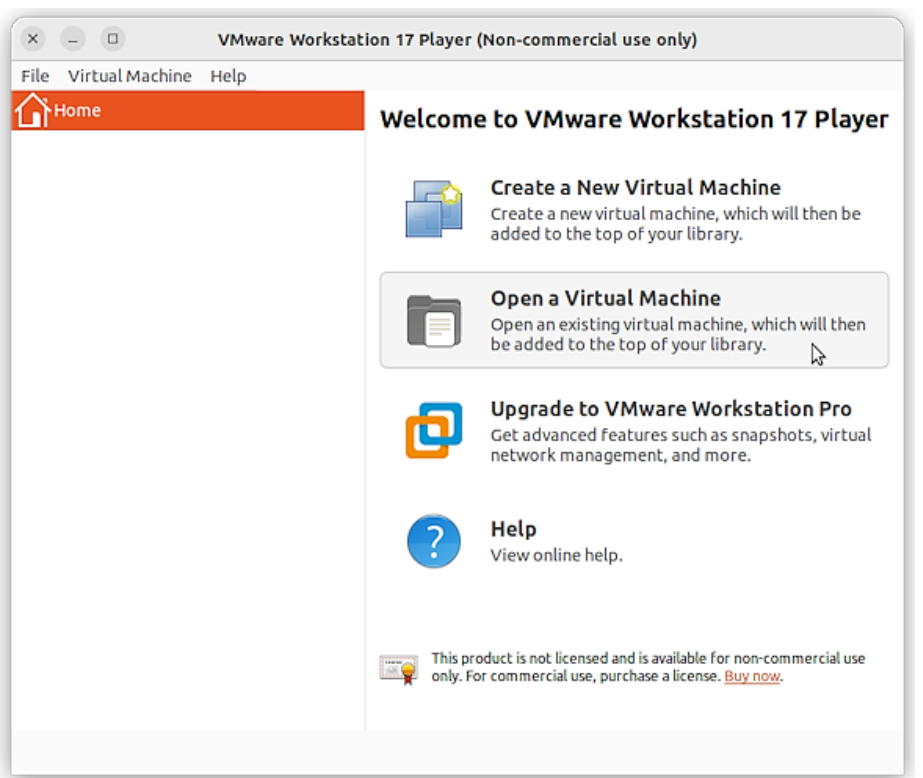

2. Select the OVA file, change the VM name if you want and click **Import**.

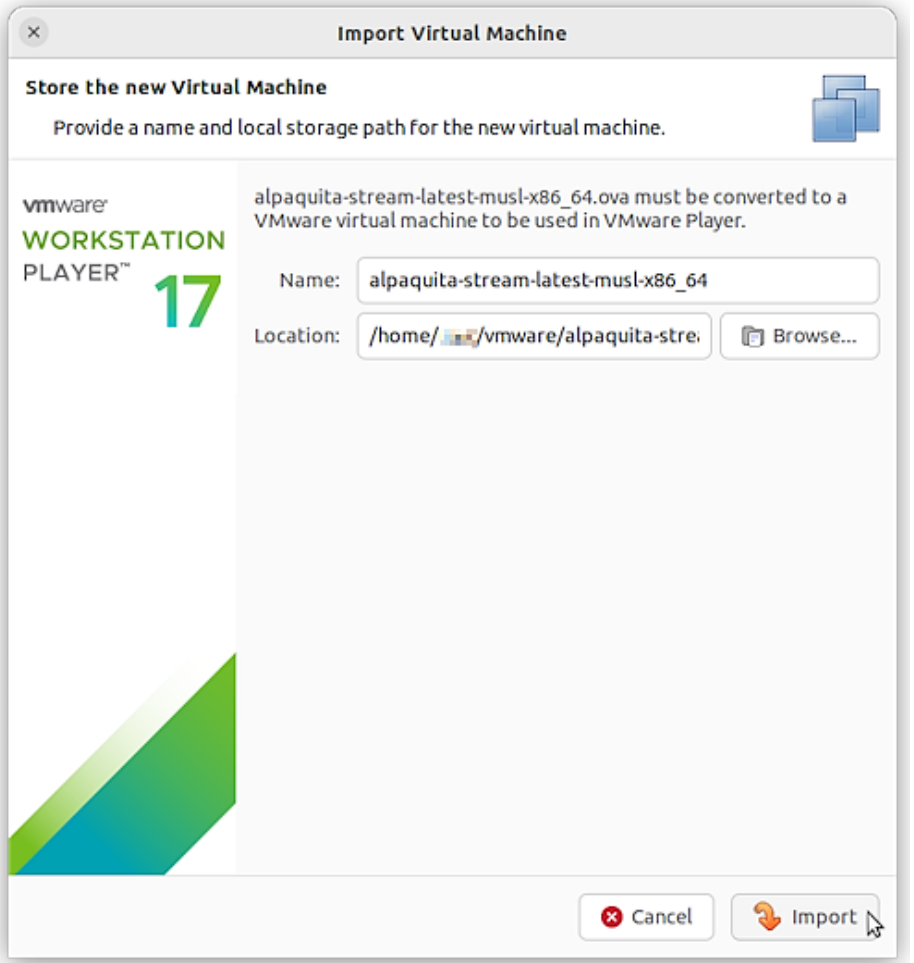

You might see the following warning if the imported OVA only asks for one CPU. Click **Retry** to proceed with the import.

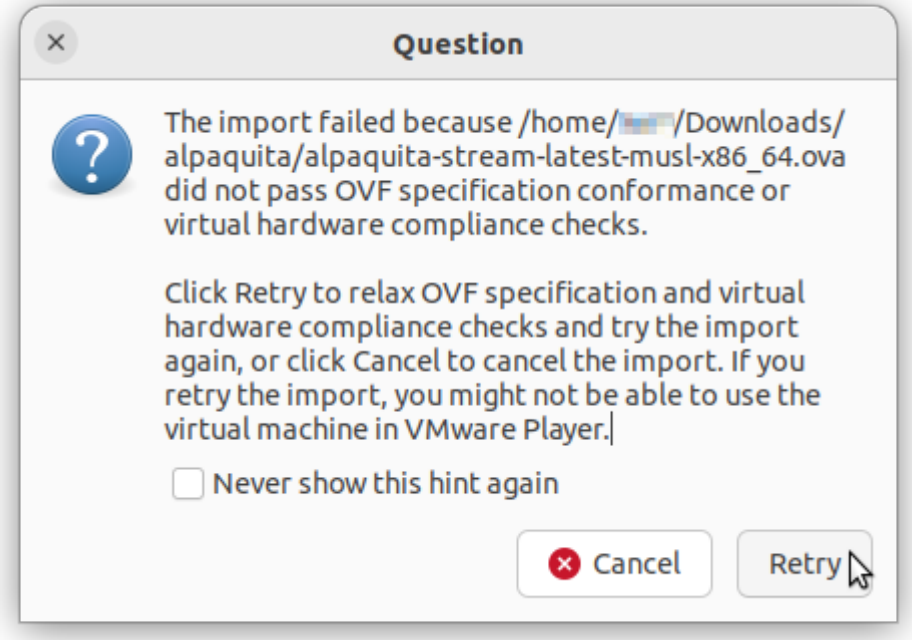

3. Once the import is finished you can edit the new VM settings or just start it right away by clicking **Power On**.

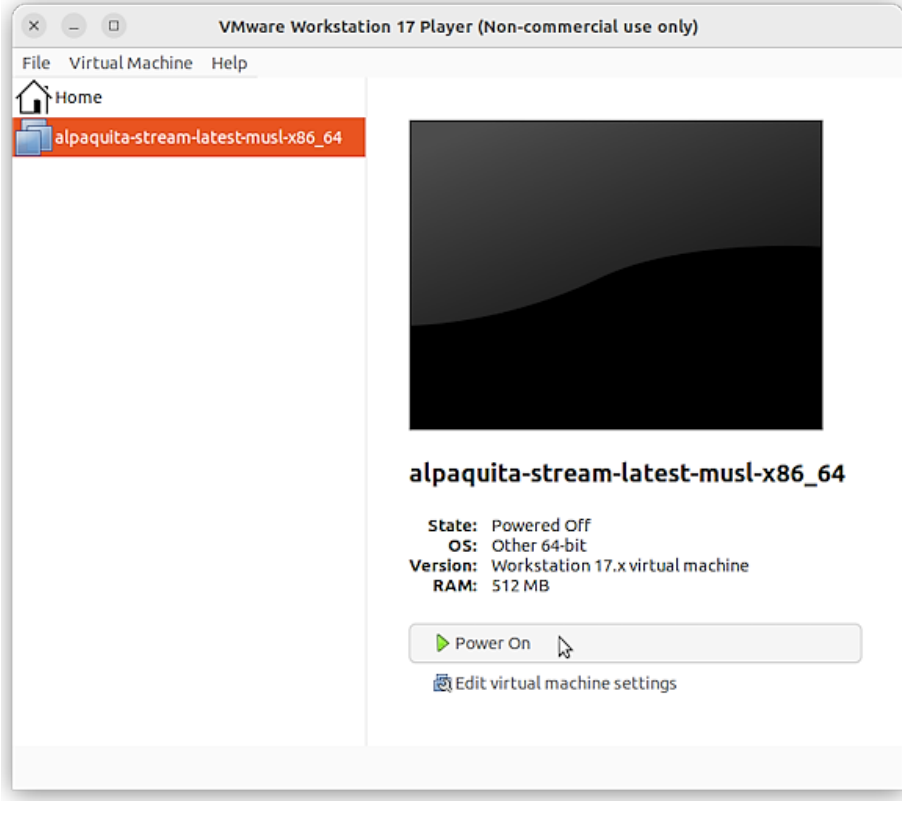

After a few seconds you can log in to your new VM with the username alpaquita and password alpaquita, and do the necessary setup and configuration inside your VM.

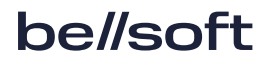

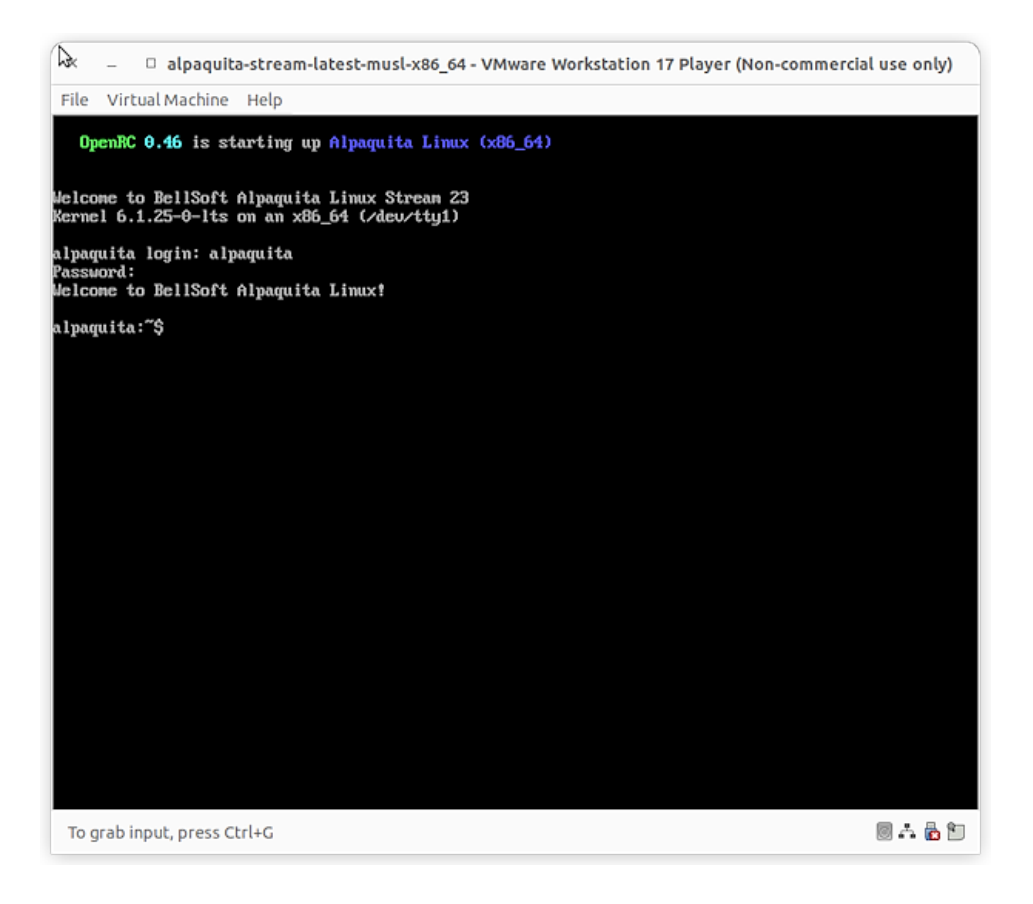

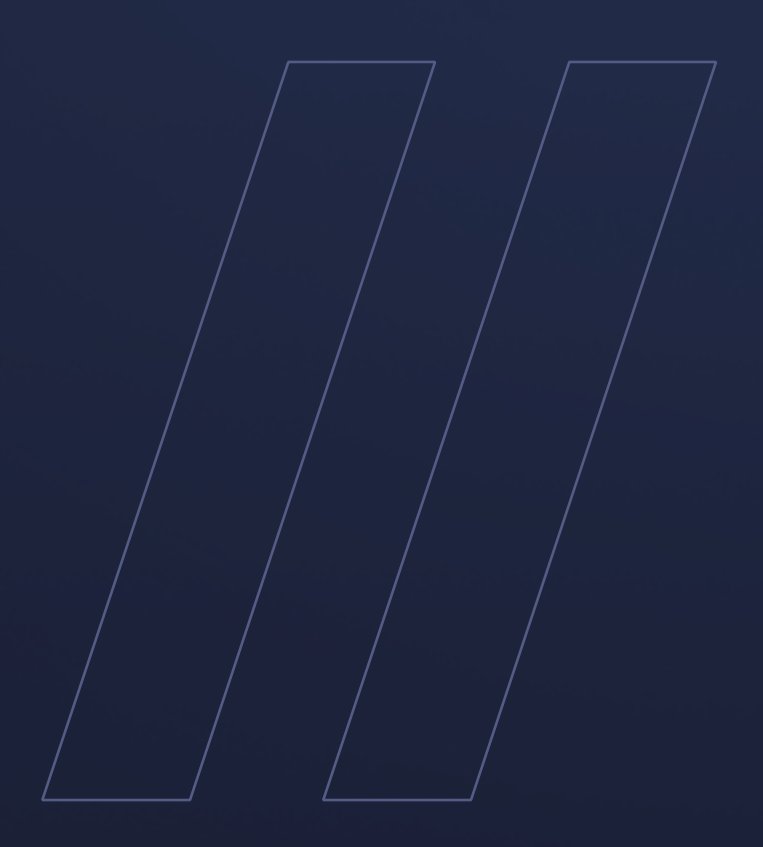

Installing in virtualized environments Alpaquita Linux

**be//soft**